**C** Let's take XERUN XR10 Pro as an example, click the "Parameters" icon and select one out of the following ten preset modes as needed. (You may need to select one preset profile (out of ten) due to the chassis you're using or the class you're competing at, please select or set the preset profile as per the actual situation)

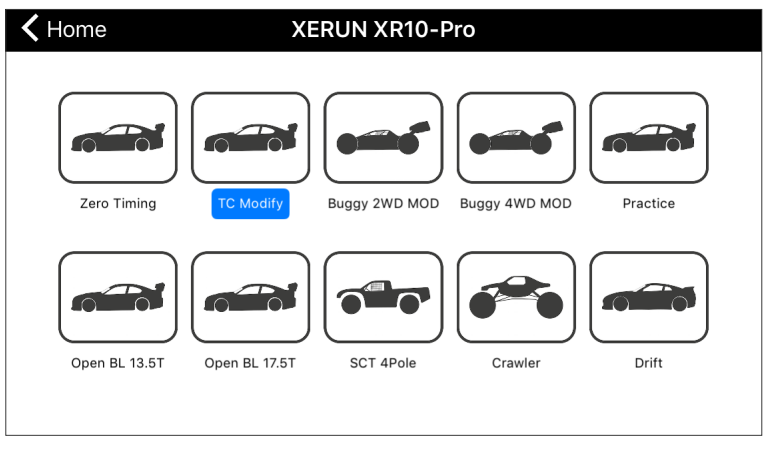

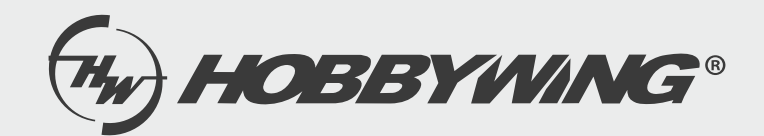

# WIFI LINK APP **User Guide**

#### Connections

**Export:** export all the parameters (you previously set) to the memory of your iPhone. The parameters can be exported in file or photo format.

File format: easy to edit the file on a PC (enter a name for the parameter file in the pop-out box after you select this "file" format).

Photo format: convenient to share the photo with other people on Wechat, FACEBOOK or other social networks (fill in the blanks as requested and click "export" after you select this "photo" format).

Factory Reset: factory reset all the parameters on your ESC.

Disconnect: disconnect your ESC from the WiFi module.

Import: Import all the parameters (you previously set) from the memory of your iPhone to "Settings".

Click the "Data Record" icon to enter the data recording interface. It records the maximum ESC and motor temps, the minimum battery voltage, and the maximum motor speed on the condition that both your ESC and motor have the data transmission function. (20 records can be stored in the APP, and the older data will be automatically removed in order if the records exceed 20.)

#### $\bigcirc$  Support

Select and import the relevant file can restore all the parameters you previously set if you have made a backup earlier. It will be blank if there is no backup.

Click the "Support" icon, you will see the "User Manual" & "Profile Management" options pop out. User Manual: It's for checking the user manuals of Car, Aircraft, Boat and Drone Power systems (only after you disconnect your iPhone from the WiFi module andthen connect it to the Internet). Profile Management: Click the icon to check the parameter file you've exported.

#### **O** Firmware Upgrade

Click the "Firmware Upgrade" icon to check the current version and targeted version (of the ESC firmware). When the targeted version is newer than the current version, you can decide whether to upgrade or not. If both versions are the same, then there is no need to upgrade.

Click the "Settings" icon, you will see the following information pops out. Language: select between English and Chinese. Running mode: switch between ESC-connected Mode and Demo Mode. WiFi Module Settings: change the WiFi name and password if you want. About: check the APP version and the database version. Help: check the user guide for this APP.

#### Data Record

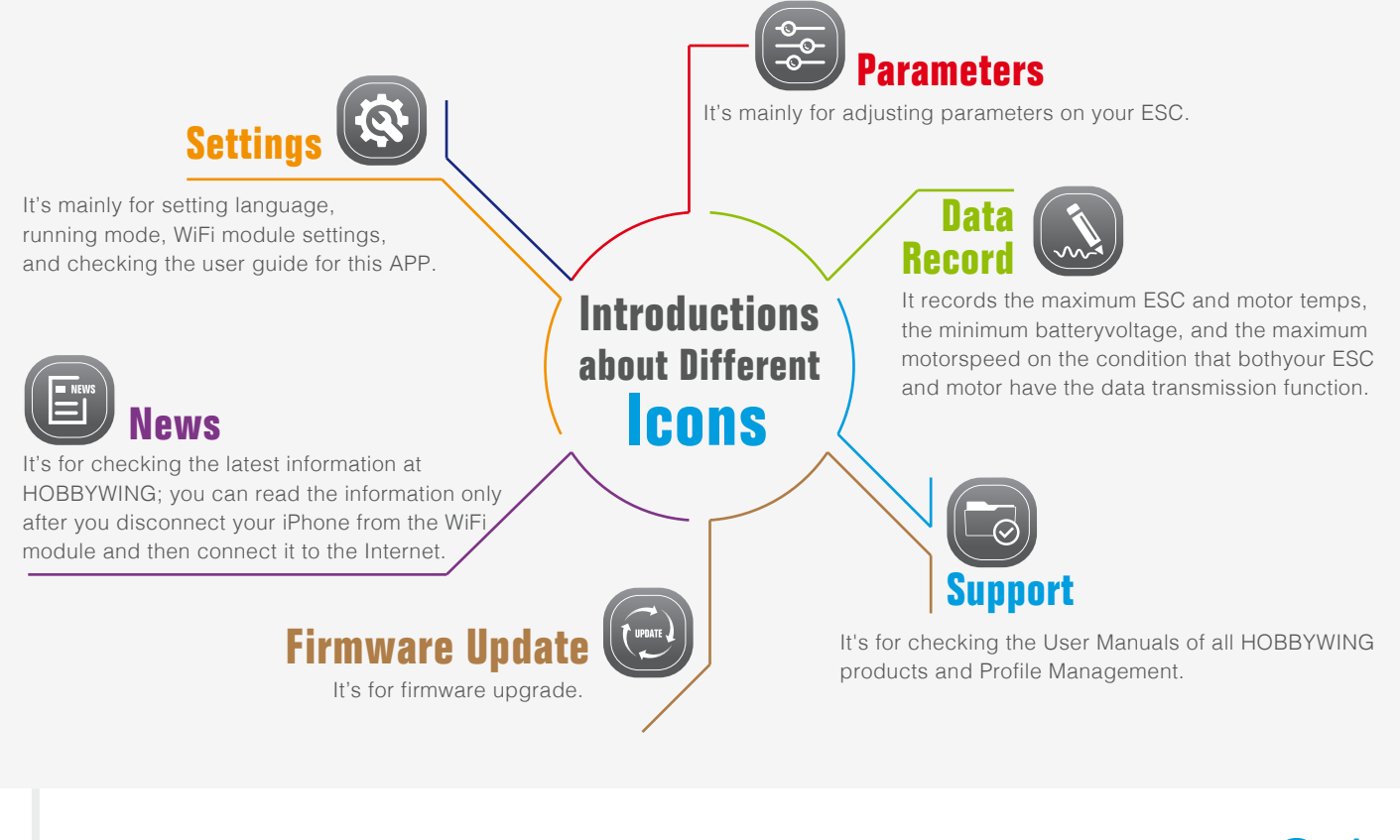

You will see the following page after you select the "TC Modify" mode.

The way to connect WiFi Express to ESC may vary because of different ESC hardware design. The following are the ways to connect WiFi Express to different ESCs, about which way you should take, please refer to the user manual of your ESC. In some case, the special Y harness (As shown picture 1: with three female connectors not two female connectors and one male connector) included in the package may be needed for connecting the WiFi Express to ESC.

01

 Plug the WiFi module directly into the programming port on ESC(as shown picture 2). Note: An extra battery(5-12.6V) can replace the UBEC mentioned above.

◯ Click the ESC icon in the upper right corner on the home screen to "connect" your ESC to the WiFi module. You will see the  $\circledast$  icon radiates like this  $\circledast$  if the connections are succeeded.

# $\bullet$  Detailed Information about Different Icons F

#### News

Click the "News"icon to check the latest information at HOBBYWING (only after you disconnect your iPhone from the WiFi module and then connect it to the Internet).

#### Settings

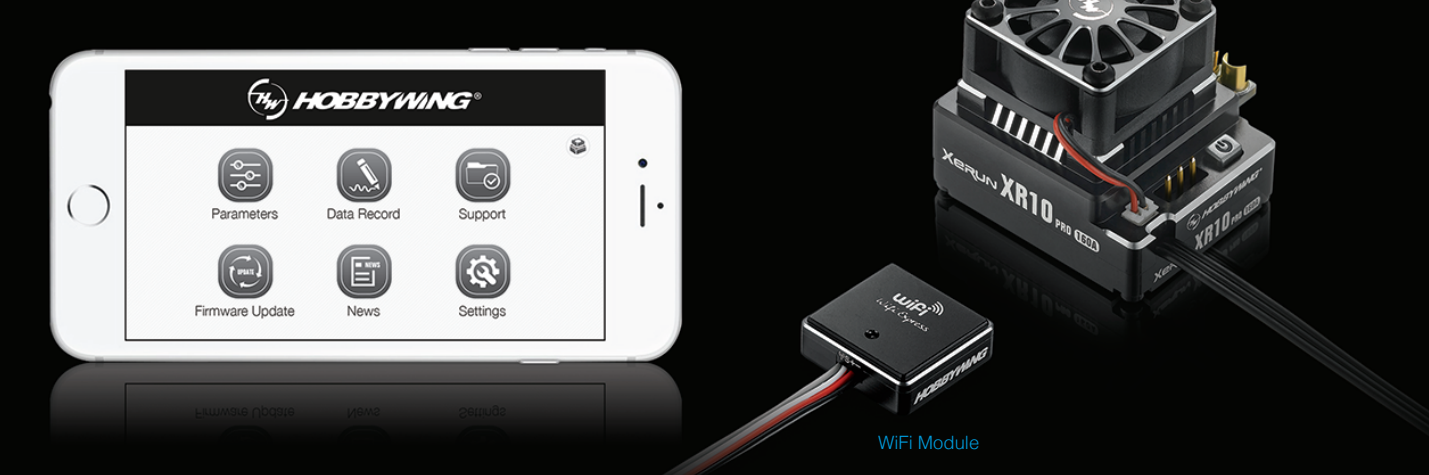

"Disconnect/Import/ Export/Factory Reset" four main options are displayed on the left. Items displayed on the right are programmable, you can click the relevant items and select the corresponding options as needed.

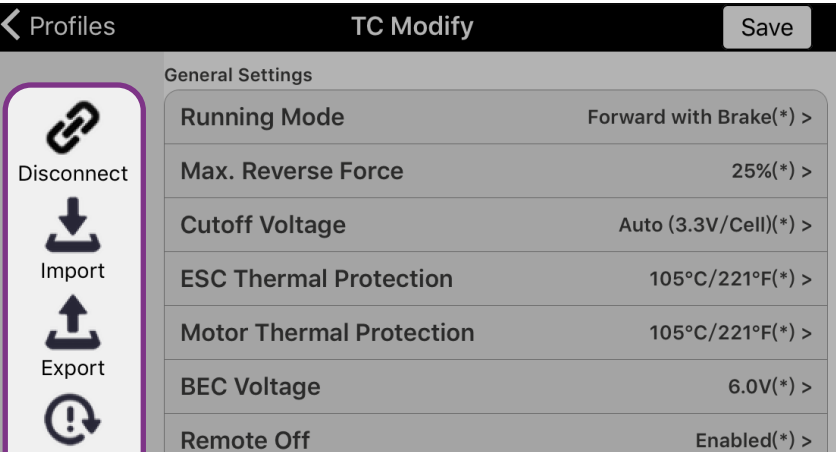

**Factory Reset** 

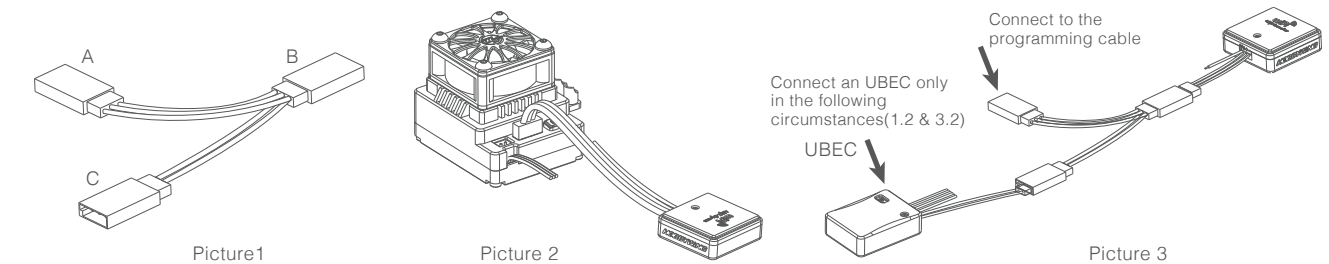

1. For ESC with the throttle cable and programming cable multiplexed.

- For ESC with built-in BEC: in this case, a piece of Y harness is needed to connect the WiFi module and ESC. To be specific, connect the ESC throttle cable and WiFi tri-color cable to connector A and connector B of the Y harness respectively (as shown picture 3).
- For ESC without built-in BEC (so-called OPTO version): in this case, a piece of Y harness is also needed to connect the WiFi module and ESC. To be specific, connect the ESC throttle cable and WiFi tri-color cable to connector A and connector B of the Y harness respectively. And connect the remaining end (/connector C) of the Y harness to an UBEC to power the WiFi module (as shown picture 3).

## 2. For ESC that the fan port (on the ESC) is also the programming port.

 In this case, please unplug the fan wire first, and then plug the tri-color cable on the WiFi Express to the fan/programming port (as shown picture 2).

- 3. For ESC with a separate programming cable.
	- For ESC with the programming cable which has the output voltage of 5-12.6V: in this case, a piece of Y harness is needed to connect the WiFi module and ESC. To be specific, connect the ESC throttle cable and WiFi tri-color cable to connector A and connector B of the Y harness respectively (as shown picture 3).
	- For ESC with the programming cable which has no output voltage: in this case, a piece of Y harness is needed to connect the WiFi module and ESC. To be specific, connect the ESC programming cable and WiFi tri-color cable to connector A and connector B of the Y harness respectively. And an UBEC is needed to power the WiFi module, connect the remaining end (/connector C) to the battery (as shown picture 3).

## 4. For ESC with a separate port for programming.